第1.4版

# **4.整備事業者向け研修資料 (OBD検査結果参照システム操作方法)**

## 独立行政法人 自動車技術総合機構

Copyright© National Agency for Automobile and Land Transport Technology

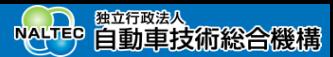

## **1.研修の目的と研修項目**

## **研修の目的**

本研修は、OBD検査システムを構成するシステムのひとつであるOBD検査結果参照システムの機能概要、操作方 法について把握することを目的としています。

## **研修項目**

- OBD検査システムの概要
- OBD検査結果参照システムの機能概要
- OBD検査結果参照システムの機能
- ⚫ ログインとログアウト
- ⚫ OBD検査対象かどうかを確認する
- ⚫ OBD検査結果を確認する

※本資料に掲載されている画面は、実際の画面とは異なる場合があります。

## ■ 2. OBD検査システムの概要 Point OBD検査用サーバーに接続してシステムとアプリを利用

OBD検査は、OBD検査システムを利用して行います。OBD検査システムは以下のシステム・アプリで構成されて います。

- 利用者管理システム
- ⚫ 特定DTC照会アプリ
- OBD検査結果参照システム

各システム・アプリに接続するには、事業場からインターネット回線でOBD検査用サーバーにアクセスします。 本研修資料では、OBD検査結果参照システムについて説明します。

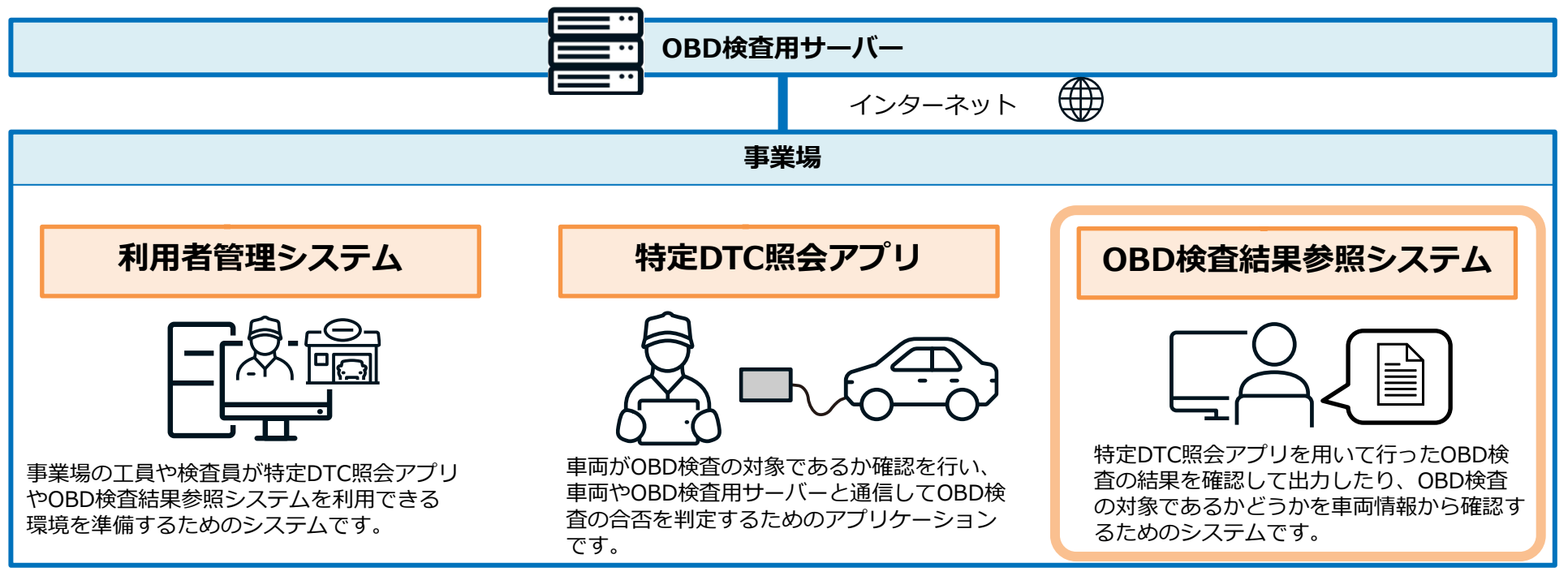

## **3.OBD検査結果参照システムの機能概要**

**Point OBD検査対象か否かの確認、OBD検査結果の確認**

OBD検査結果参照システムは、特定DTC照会アプリを用いて行ったOBD検査やOBD確認の結果を確認して出力し たり、OBD検査の対象であるかどうかを車両情報から確認するためのシステムです。

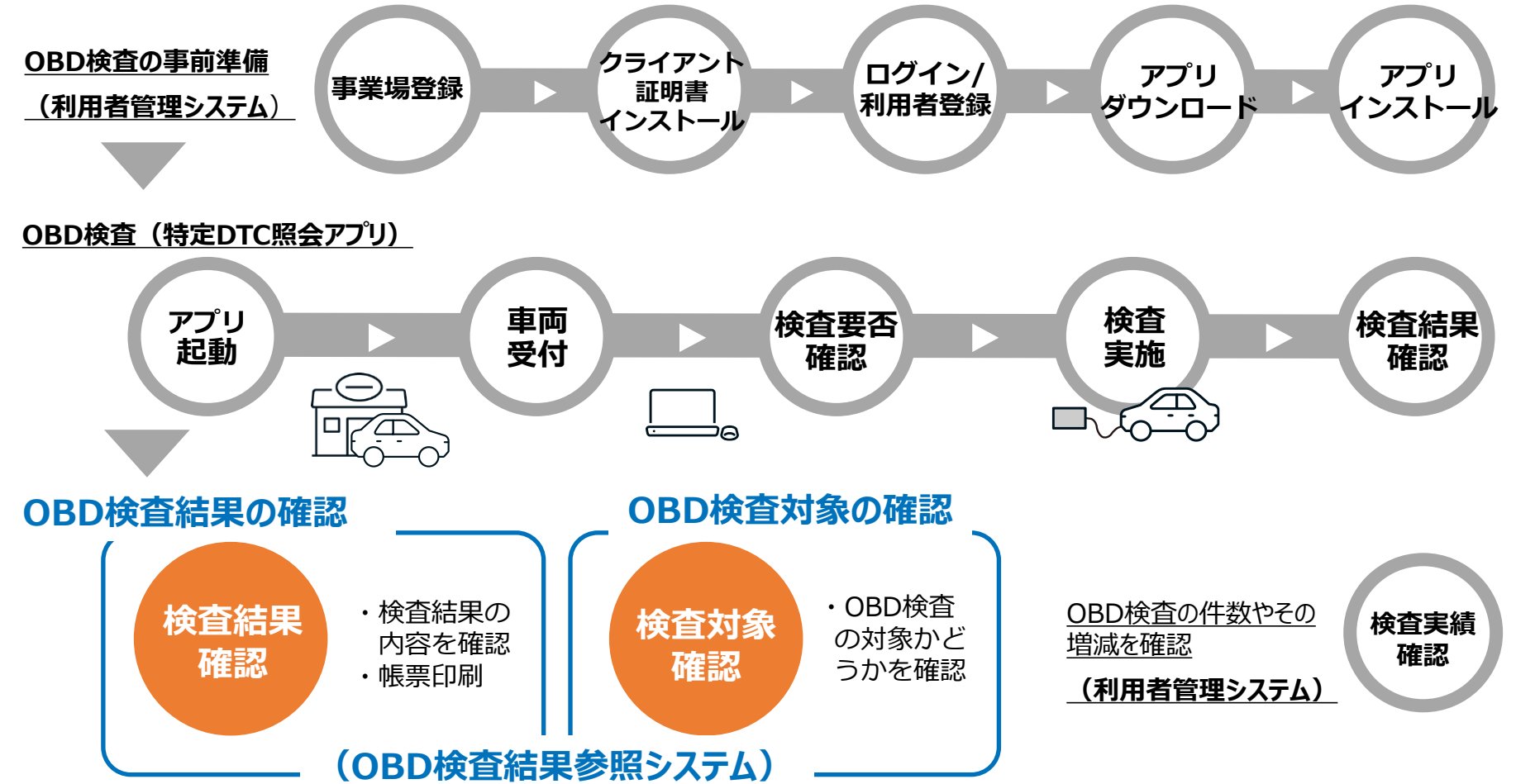

Copyright© National Agency for Automobile and Land Transport Technology  $3$ 

## **4.OBD検査結果参照システムの機能**

**Point 車両のOBD検査要/不要の確認や、OBD検査結果の確認に利用**

OBD検査結果参照システムは、車両がOBD検査の対象であるかどうかを車両情報から確認するときや、特定DTC 照会アプリを用いて実施したOBD検査の結果を確認するときに利用します。

## **OBD検査が必要な車両かどうかの確認**

型式や初度登録年月から、OBD検査が必要な車両かどうかを確認します。 OBD検査が必要な車両の場合、検査用スキャンツールを接続するための車両側の接続端子の位置情報など、 OBD検査やOBD確認を行うときに参考となる情報も確認できます。

### **OBD検査やOBD確認の結果を確認**

OBD検査やOBD確認を実施した車両において、OBD検査の実施日や車両情報から過去のOBD検査結果を確認しま す。

さらに、OBD検査またはOBD確認を実施した車両の検査結果詳細を、CSVファイルやPDFファイルとして出力も できます。出力したCSVファイルは、外部のシステムに取り込んで利用できます。出力したPDFファイルは、OBD 検査後に印刷して自動車使用者にお渡しできます。

※CSVファイルは、各情報の文字列(車台番号、判定日時、検査結果など)がカンマで区切られたテキストファイルです。

・OBD検査結果には個人情報が含まれる場合があるため、取り扱いには十分注意してください。

・OBD検査やOBD確認の結果はOBD検査用サーバーに保存され、OBD検査結果をアプリとOBD検査結果参照システムで確認できます。 ただし、特定DTC照会アプリで確認できるのはOBD検査を実施した直後の検査結果だけです。OBD検査結果参照システムでは、過去の検査結 果を検索して確認することができます。

・管理責任者および利用者(工員・検査員)は所属する事業場の検査結果のみ確認できます。統括管理責任者は管理しているすべての事業場の 検査結果の閲覧が可能です。

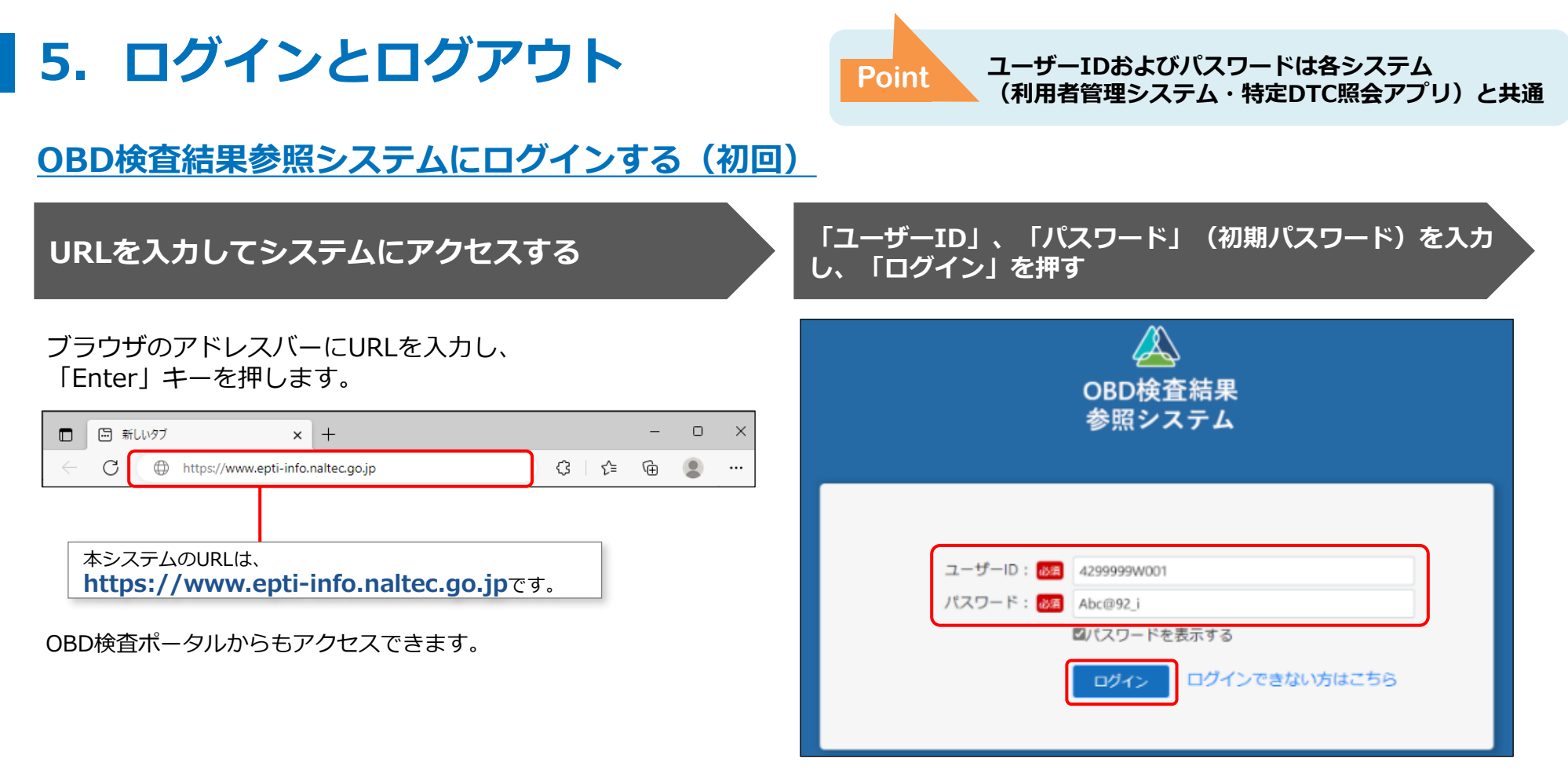

ユーザーIDとパスワードの取り扱いについて、以下のことに注意してください。

- ユーザーID、パスワードは、個人を特定する重要な情報です。他者との共有や他者への貸出しを行わないでください。
- パスワード漏洩のリスクを減らすため、パスワードのメモを作成しないでください。 また、使用する端末にパスワードを記憶させないでください。
- パスワード漏洩のおそれがある場合には、パスワードを変更してください。
- ユーザーID、パスワードを忘れた場合は、管理責任者または統括管理責任者にお問い合わせください。

Copyright© National Agency for Automobile and Land Transport Technology  $5$ 

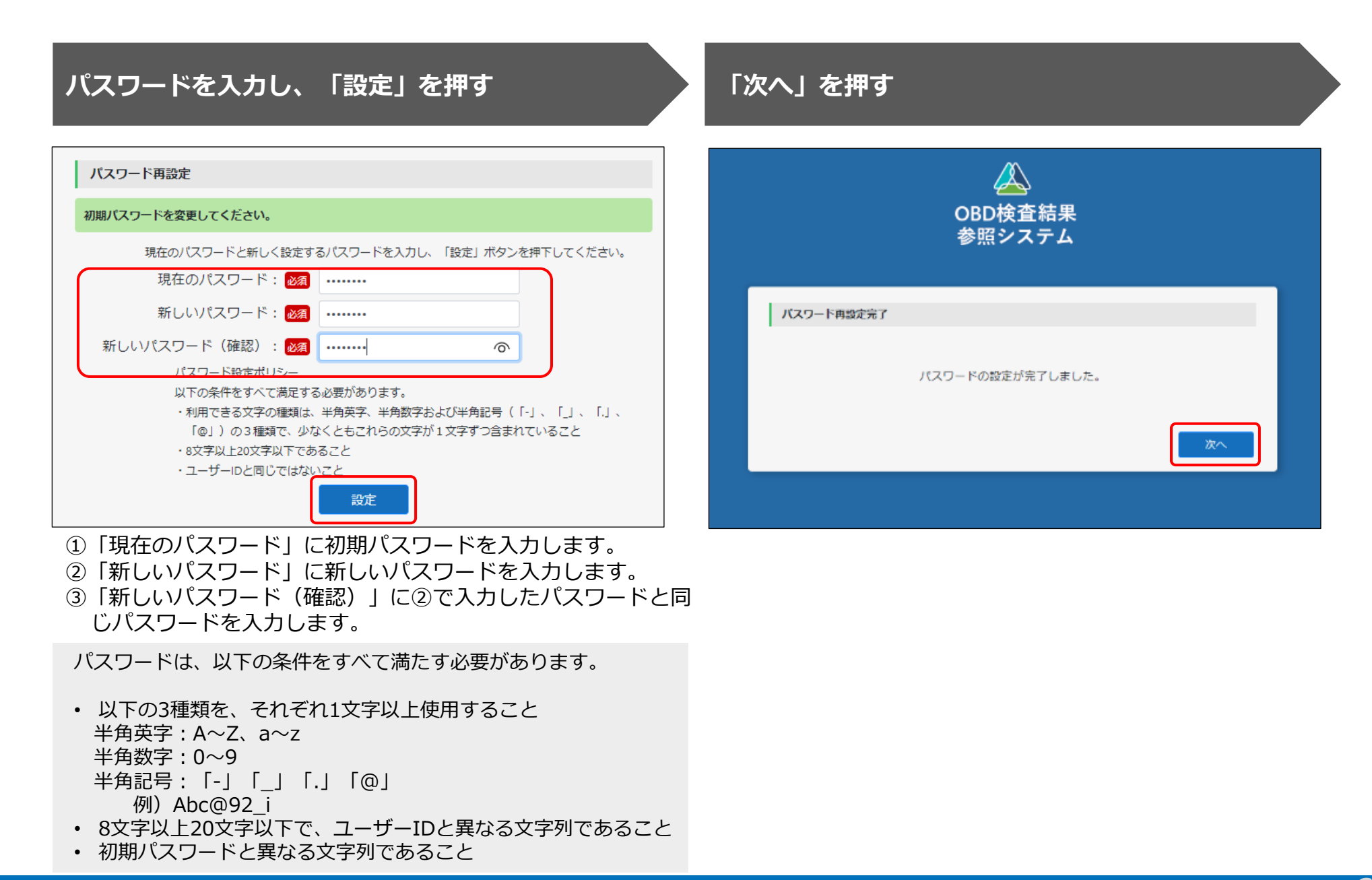

### **利用規約を確認し、「利用規約に同意する」にチェックを付け、「利用開始」を押す**

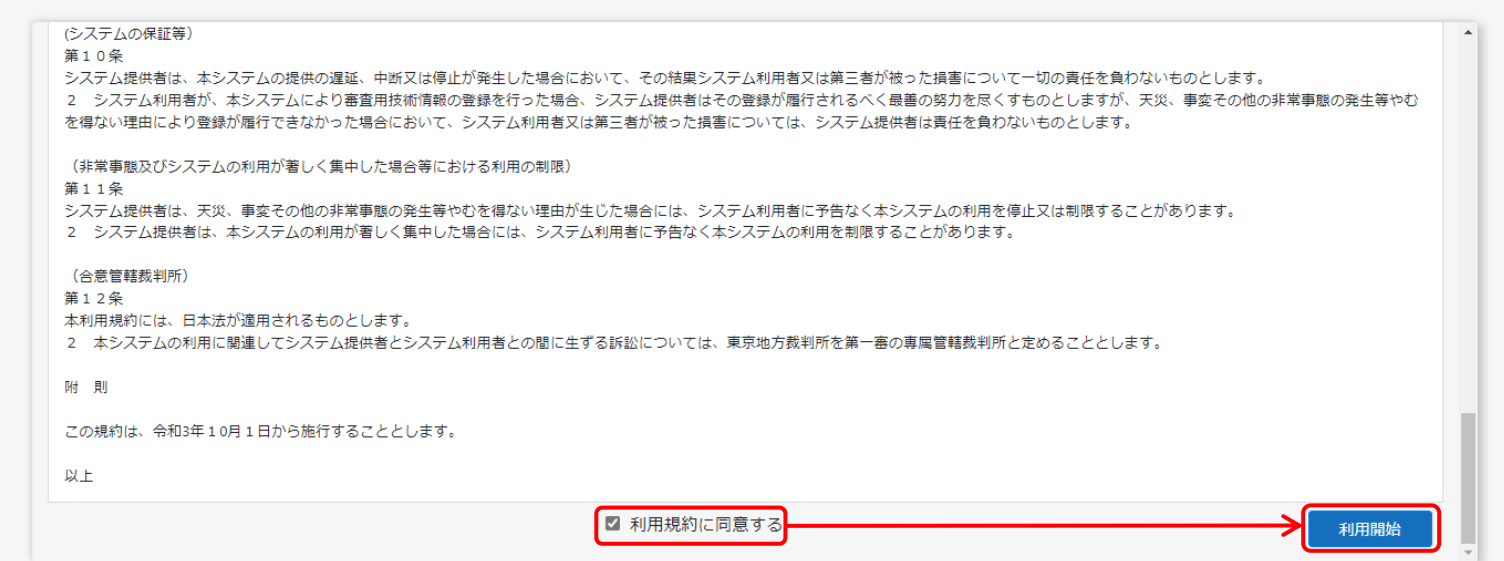

### 《お知らせ》画面が表示されます。次回からは、設定した新しいパスワードでログインしてください。

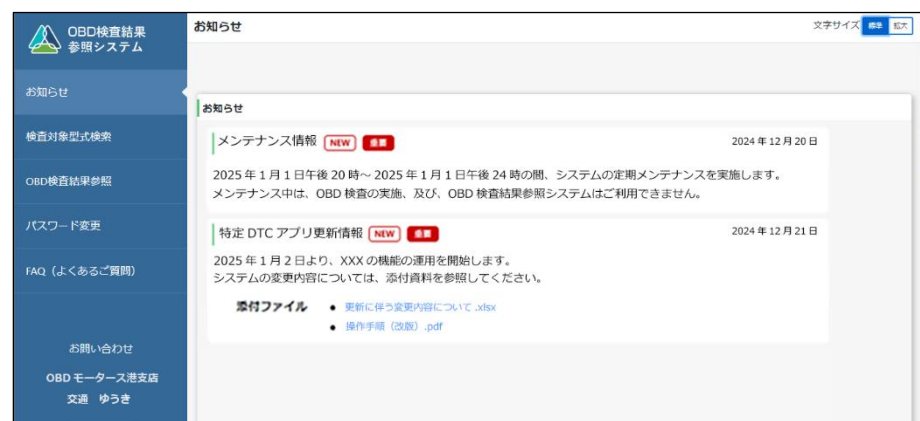

 $\overline{\mathsf{C}$ opyright© National Agency for Automobile and Land Transport Technology

## **OBD検査結果参照システムにログインする(2回目以降)**

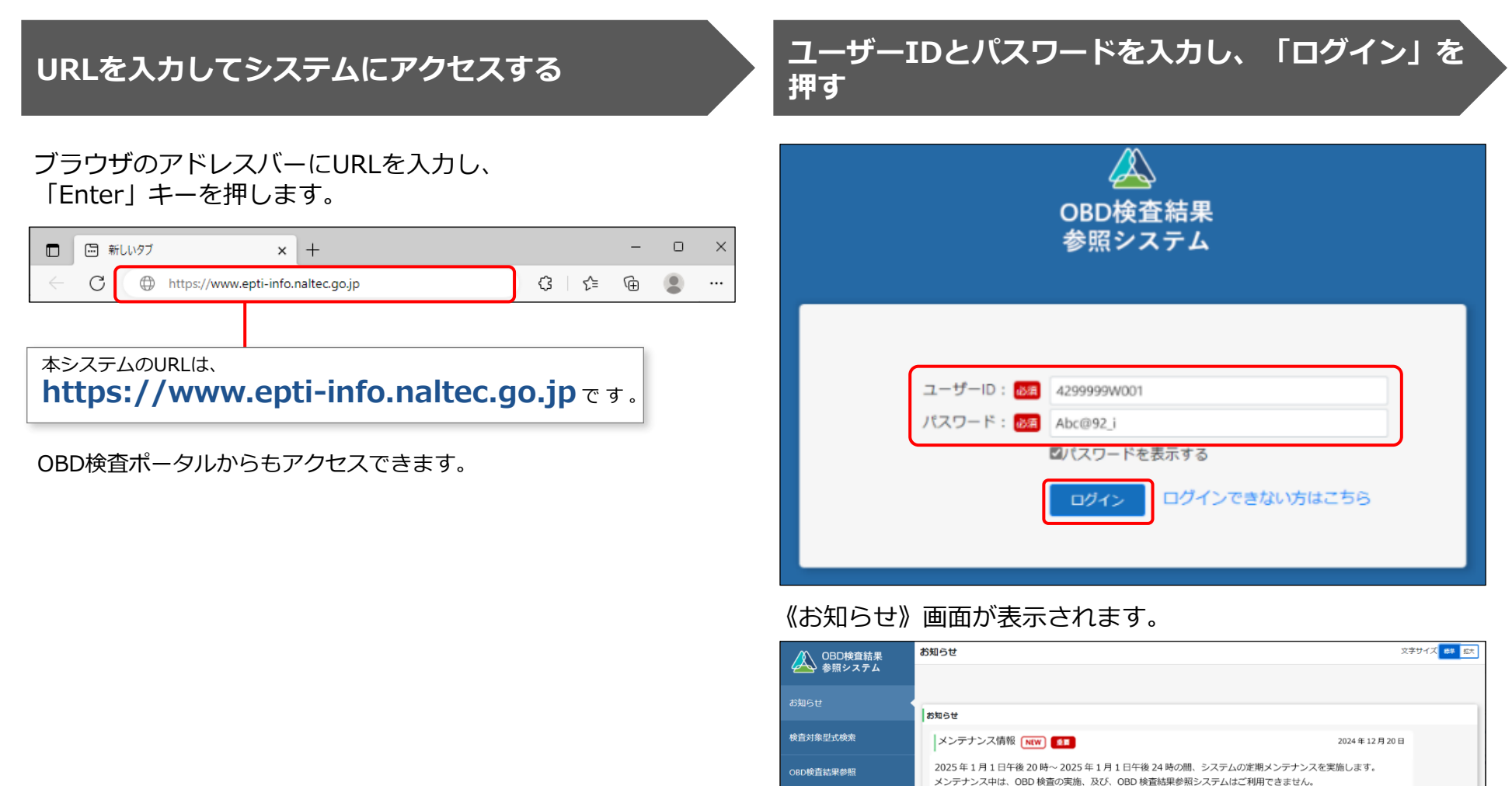

Copyright© National Agency for Automobile and Land Transport Technology 8 (Section 1996) 8 (Section 1997) 8 (S

パスワード変更

FAO (よくあるご質問)

お問い合わせ

特定 DTC アプリ更新情報 [NEW] [11]

2025年1月2日より、XXXの機能の運用を開始します。

システムの変更内容については、添付資料を参照してください。 **添付ファイル ●** 更新に伴う変更内容について .xlsx ● 操作手順 (改版) .pdf

2024年12月21日

## **OBD検査結果参照システムからログアウトして終了する**

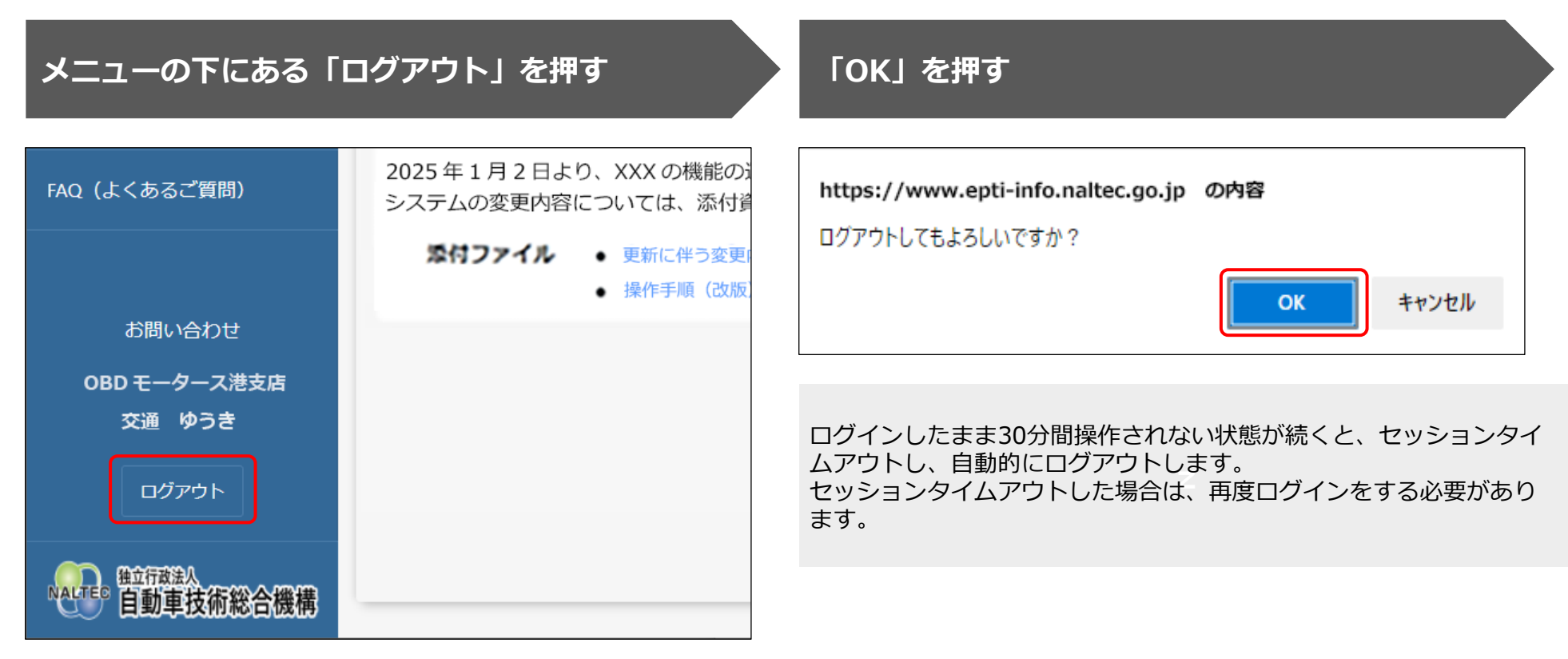

# **6.OBD検査対象かどうかを確認する**

**Point OBD検査対象の型式を検索して検査対象か否かを確認**

OBD検査の対象となる車両について問い合わせがあったとき、型式や初度登録年月または初度検査年月を検索して、検査の対象 車両かどうかを確認します。また、OBD検査の対象車両である場合は、検査用スキャンツールを接続するための車両側の接続端子 の位置情報などを確認することができます。

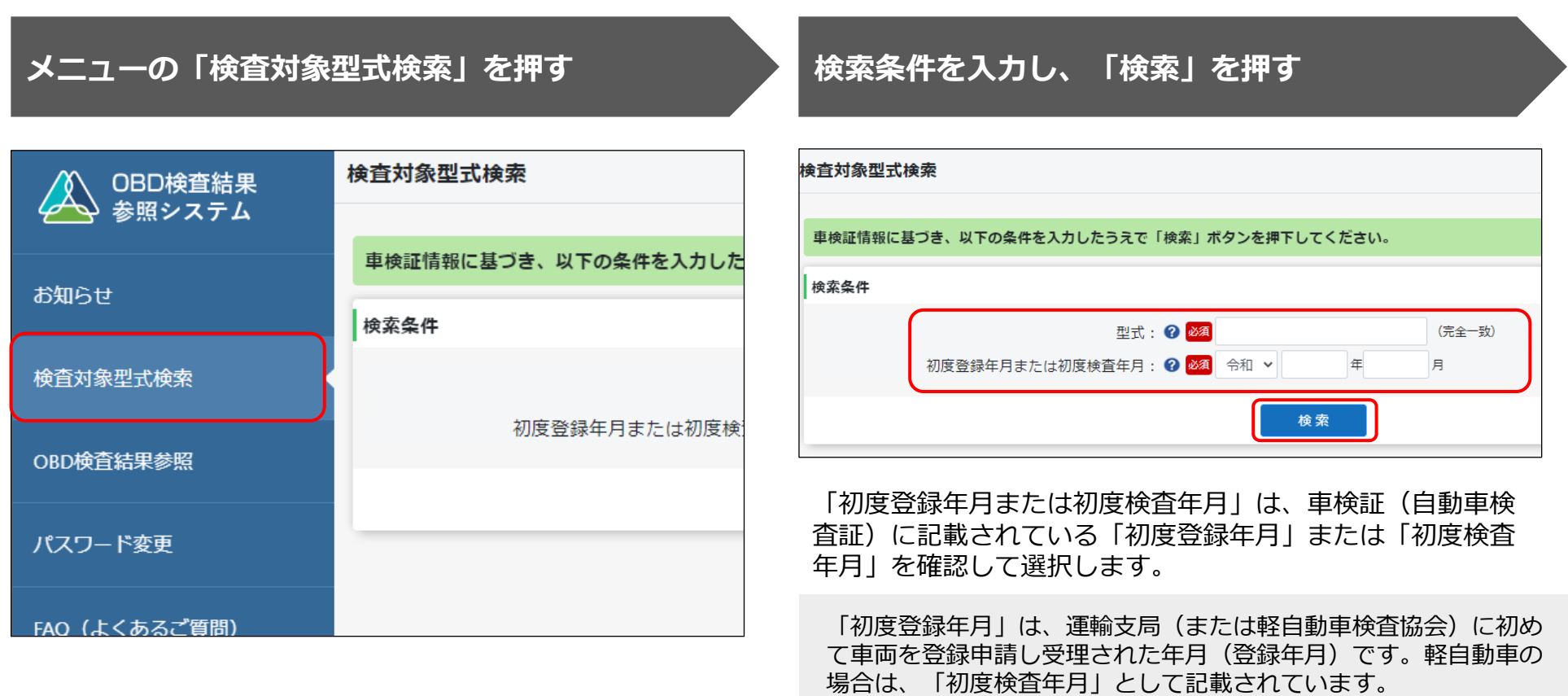

### **検索結果を確認する**

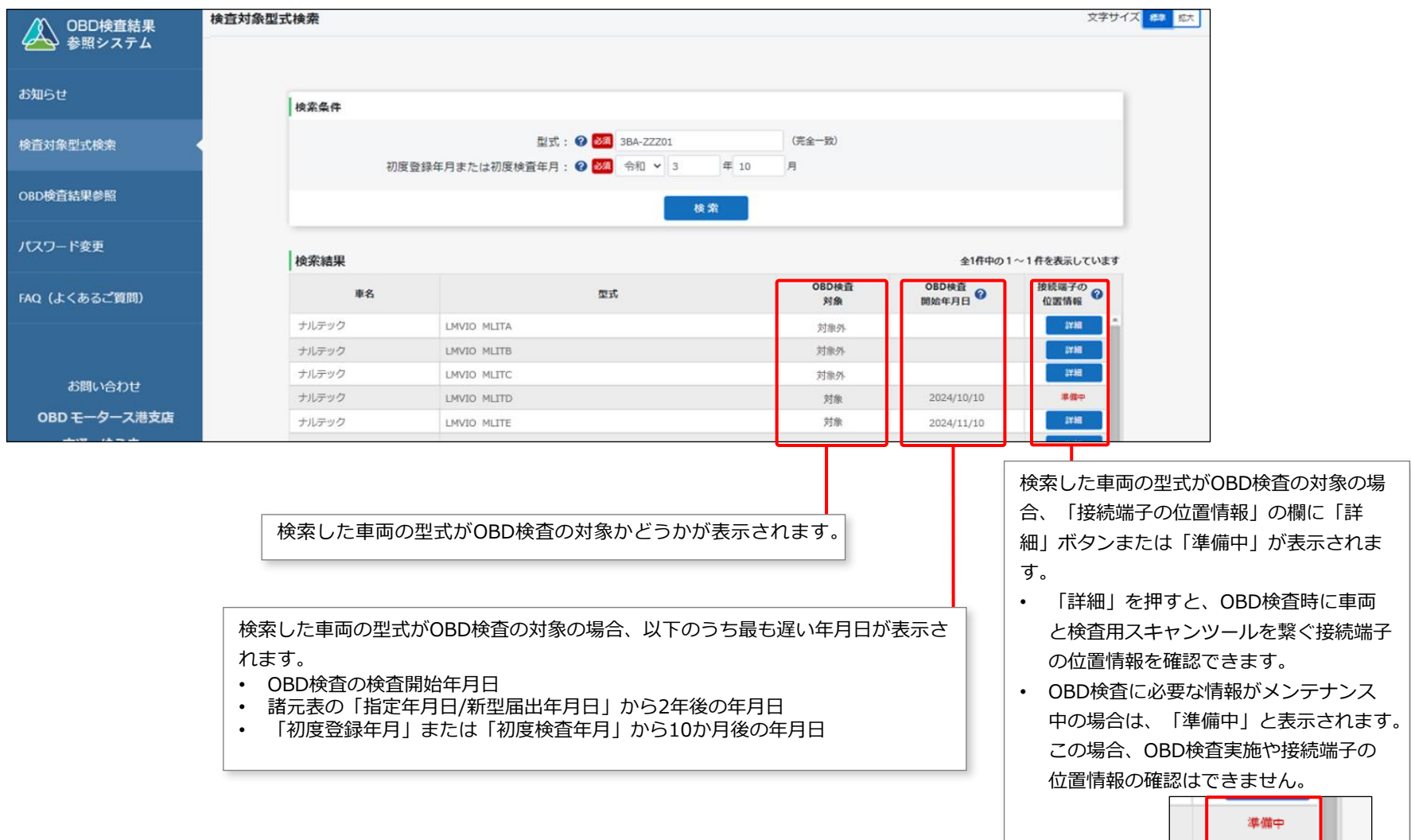

### **接続端子の位置情報を確認する場合は、確認したい車両の「詳細」を押す**

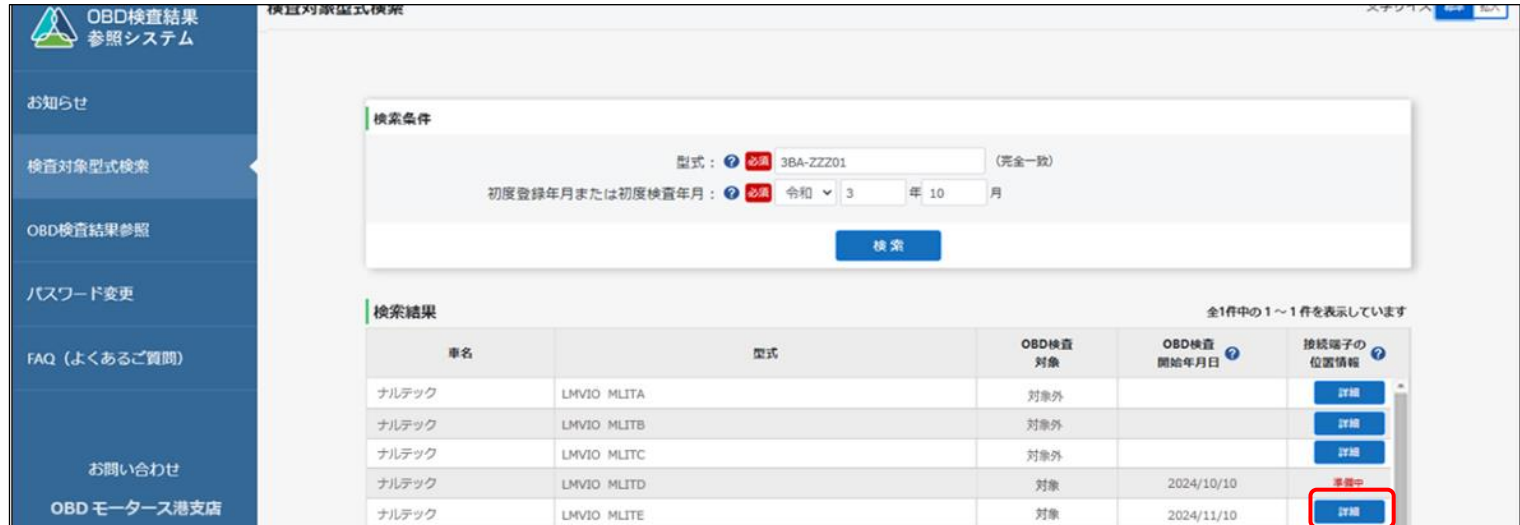

### 《接続端子の位置情報》画面が表示されます。

### **表示された内容を確認する**

接続端子の位置や向きなどを確認します。

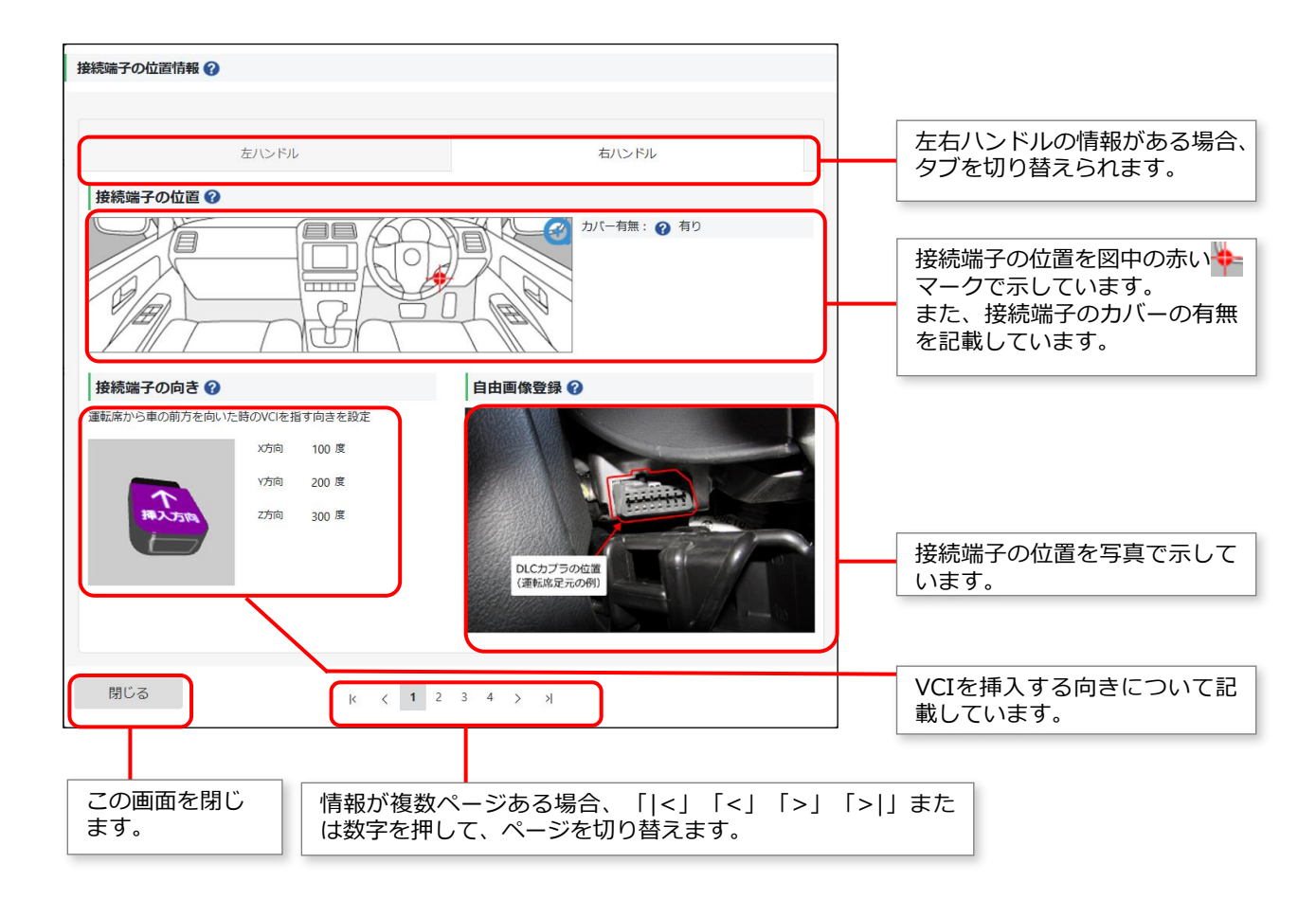

## **7.【検査対象型式検索講師デモ】**

前のスライドでご紹介したログインとOBD検査対象確認の操作について、OBD検査結果参照システムの操作をご 覧いただきます。

デモ動画▶OBD検査結果参照システムにログインする (初回)

デモ動画▶OBD[検査対象の型式を検索する](https://youtu.be/KJh1HFmsPNY)

※デモ動画は外部サイトへ移動します。

## **8.OBD検査結果を確認する**

**Point 過去に実施されたOBD検査結果を検索して詳細を確認**

OBD検査やOBD確認を実施した車両について、検査の判定日や車両情報などからOBD検査結果を検索して確認で きます。また、検索した対象車両についてOBD検査結果の詳細も確認できます。

事業場で実施したOBD検査の結果を外部システムなどに取り込む場合は、CSVファイルで出力します。帳票として 確認したい場合は、PDFファイルとして出力します。

※OBD検査結果には個人情報が含まれているため、取り扱いには十分注意してください。

## **OBD検査結果を検索して確認する**

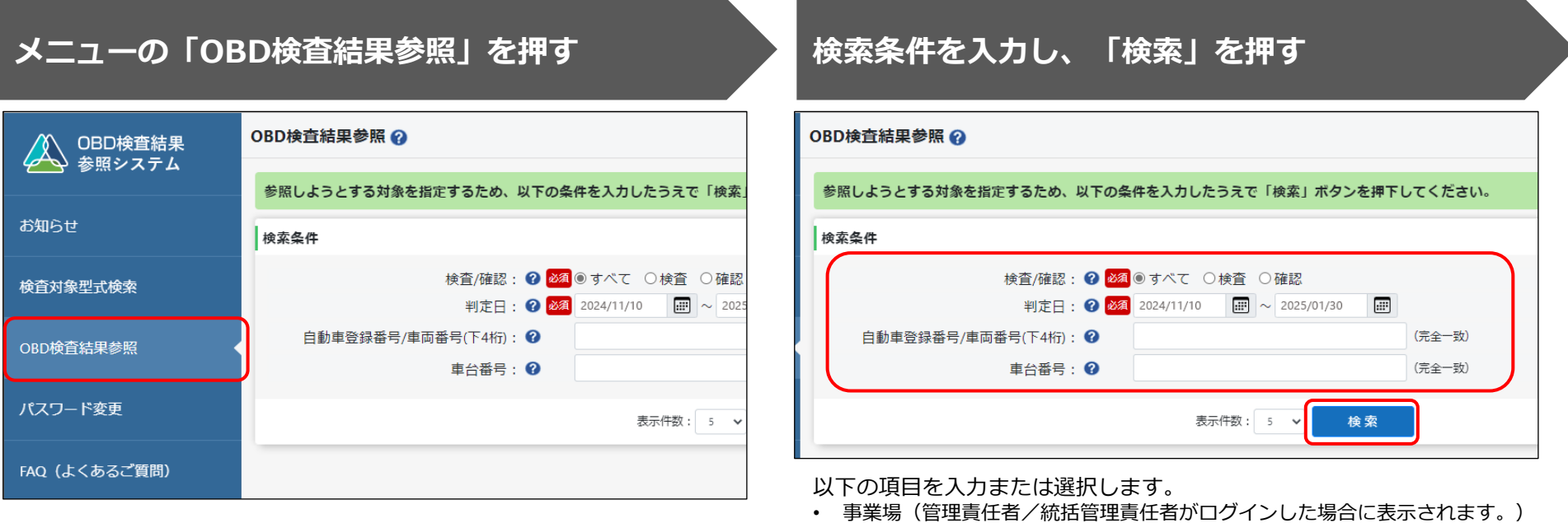

- 検査/確認
- 判定日
- 自動車登録番号/車両番号(下4桁)(必要に応じて入力します。)
- 車台番号(必要に応じて入力します。)

※ 検索条件として設定できる判定日の範囲は最大で3年間です。

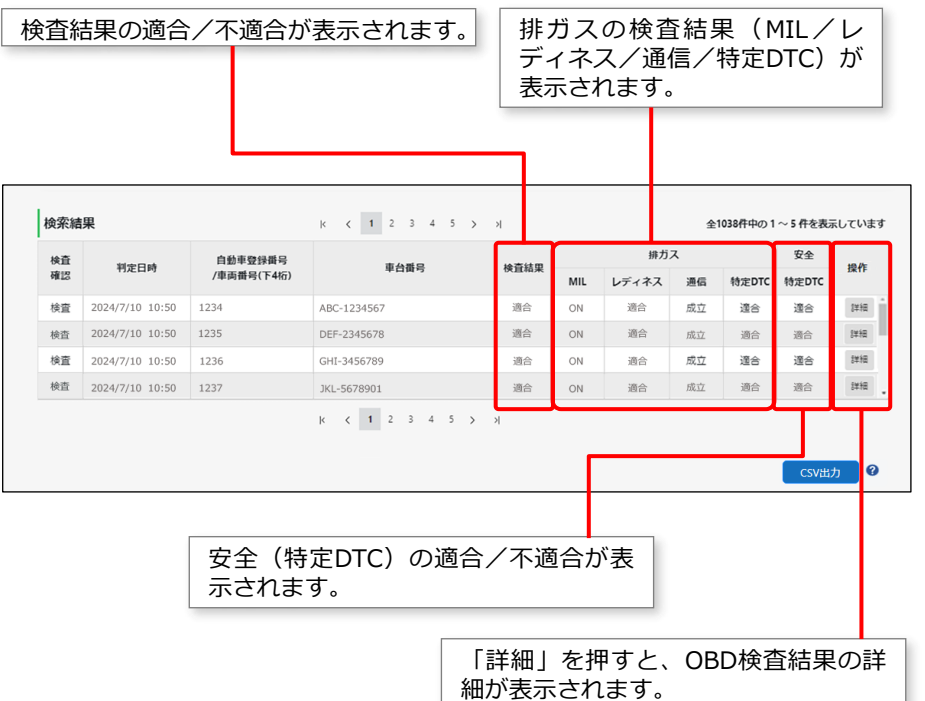

### **検索結果を確認する 各検査結果についての詳細を確認する場合は、確認 したい検査の「詳細」を押す**

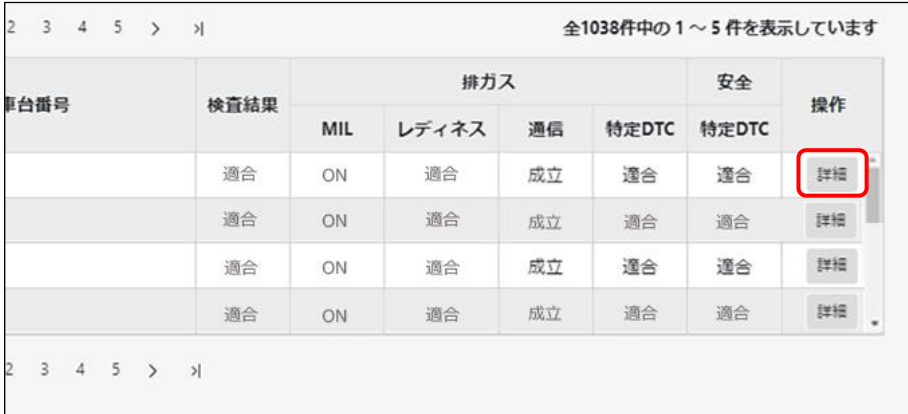

### **OBD検査結果の詳細を確認する**

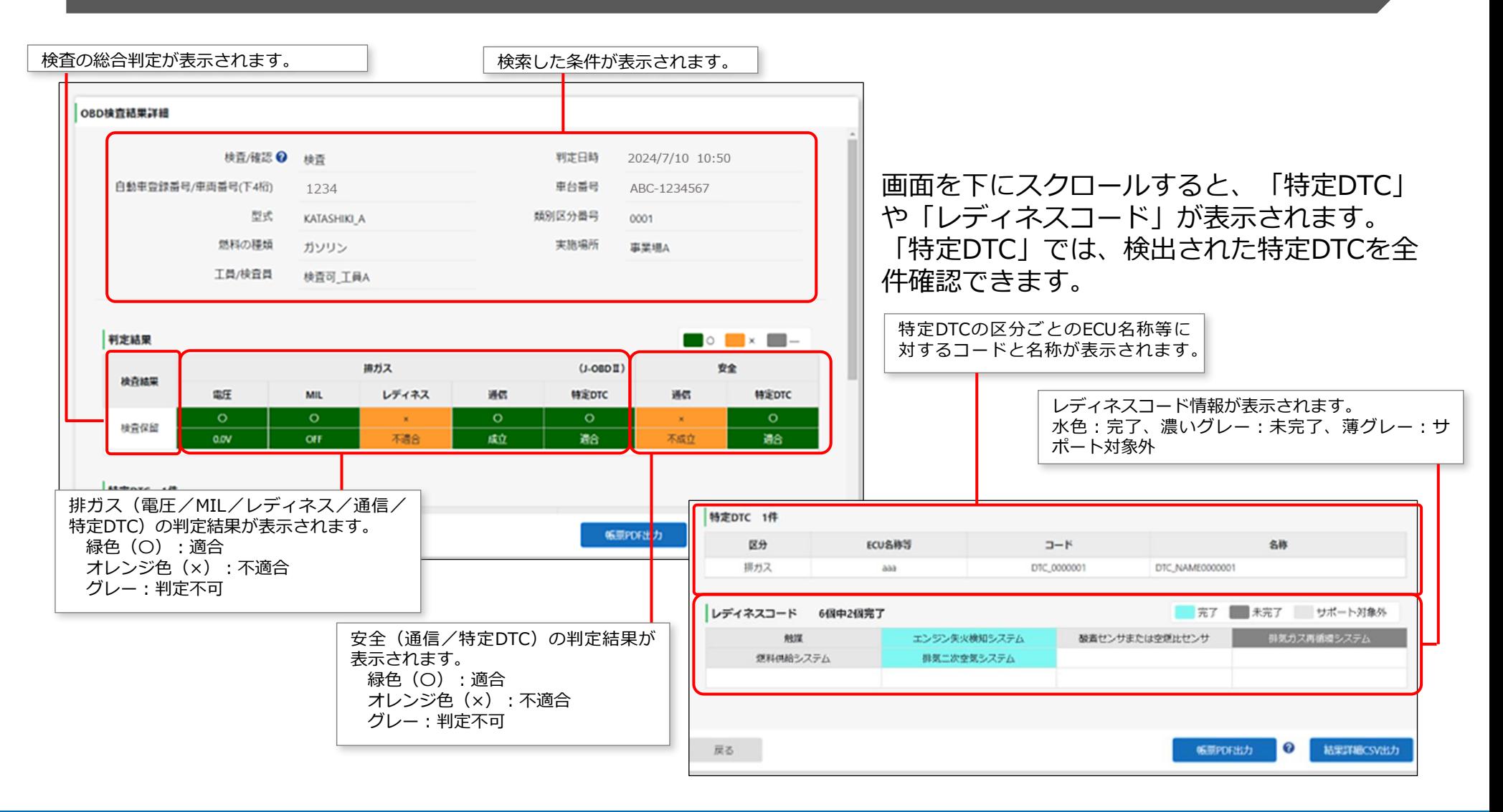

Copyright© National Agency for Automobile and Land Transport Technology 17

## **検査結果をCSVファイルに出力する**

必要に応じて、OBD検査結果の詳細をCSVファイルに出力します。出力したCSVファイルは、外部のシステムに取 り込んで利用することもできます。

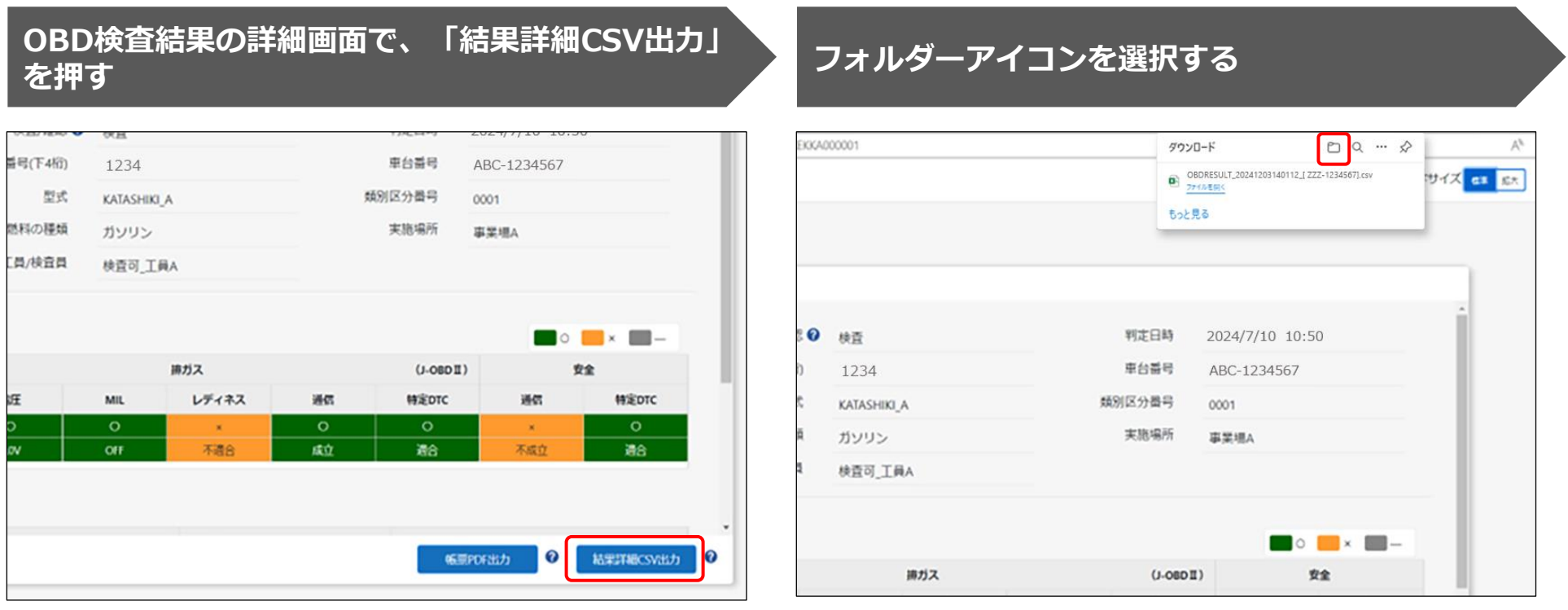

CSVファイルを出力する際は、以下のことに注意してください。

- OBD検査結果には個人情報が含まれているため、OBD検査業務関係者以外の方に共有し ないよう、取り扱いには注意してください。
- 目的外での情報の利用は禁止されています。
- ファイルの保存場所には適切なアクセス権が設定されていることを確認してください。

## **保存先のフォルダーを選択し、「保存」を押す**

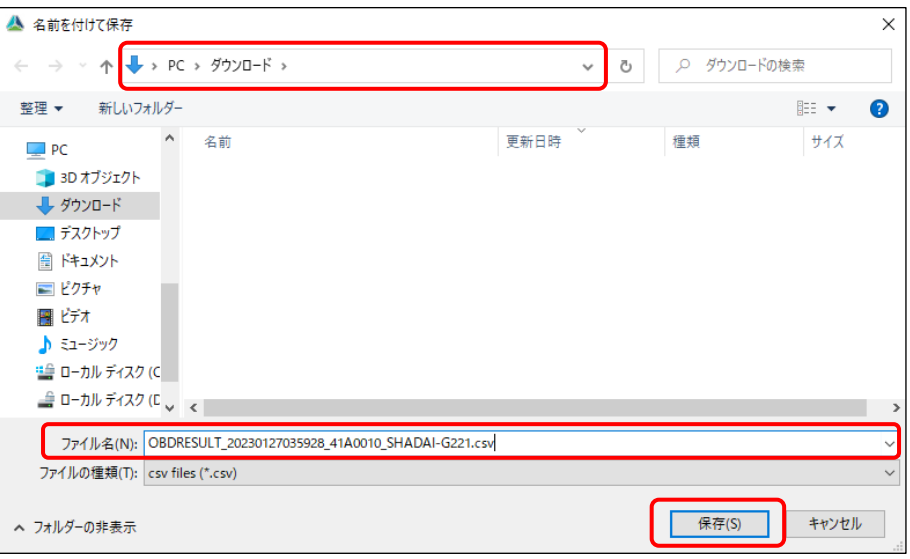

「OBDRESULT\_yyyymmddhhmmss\_[事業場ID]\_[車台番 号].csv」というファイル名で、OBD検査結果のCSVファイ ルが保存されます。

## **検査結果を帳票PDFファイルに出力する**

必要に応じてOBD検査結果の詳細をPDFファイルに出力します。出力したPDFファイルは、印刷して自動車使用者 にお渡しできます。

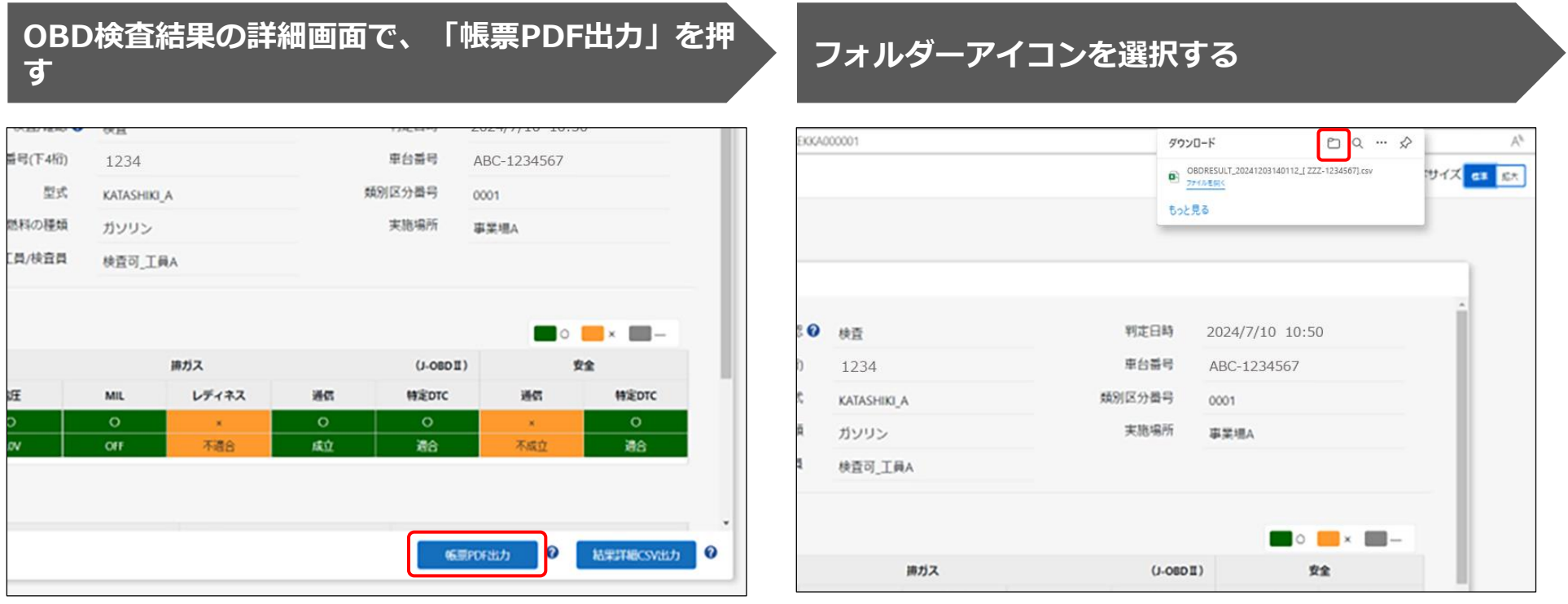

OBD検査結果を出力する際は、以下のことに注意してください。

- OBD検査結果には個人情報が含まれているため、OBD検査業務関係者以外の方に共有 しないよう、取り扱いには注意してください。
- OBD検査業務以外での情報の利用は禁止されています。

## **保存先のフォルダーを選択し、「保存」を押す 保存されたファイルを開く**

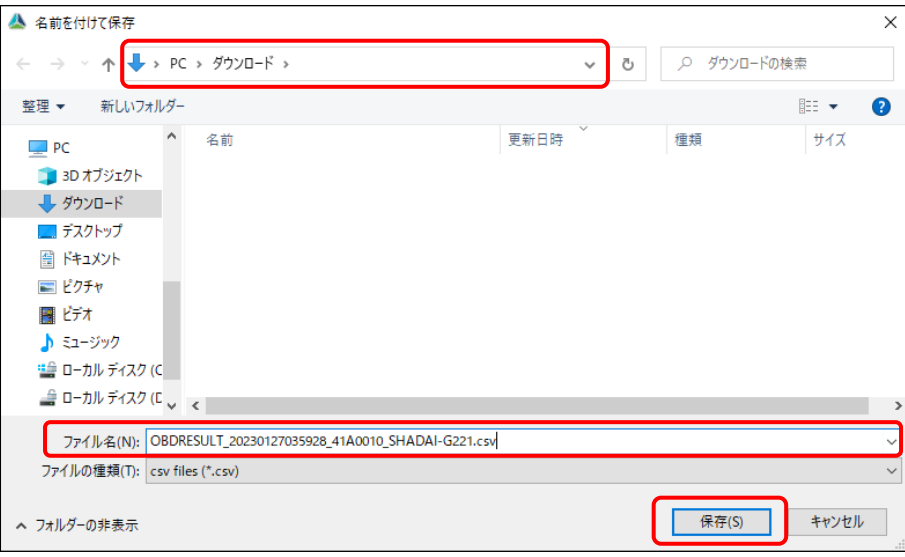

「OBDRESULT\_yyyymmddhhmmss\_[車台番号].pdf」 という名前のPDFファイルが保存されます。

### 帳票(PDF)のサンプルは以下です。

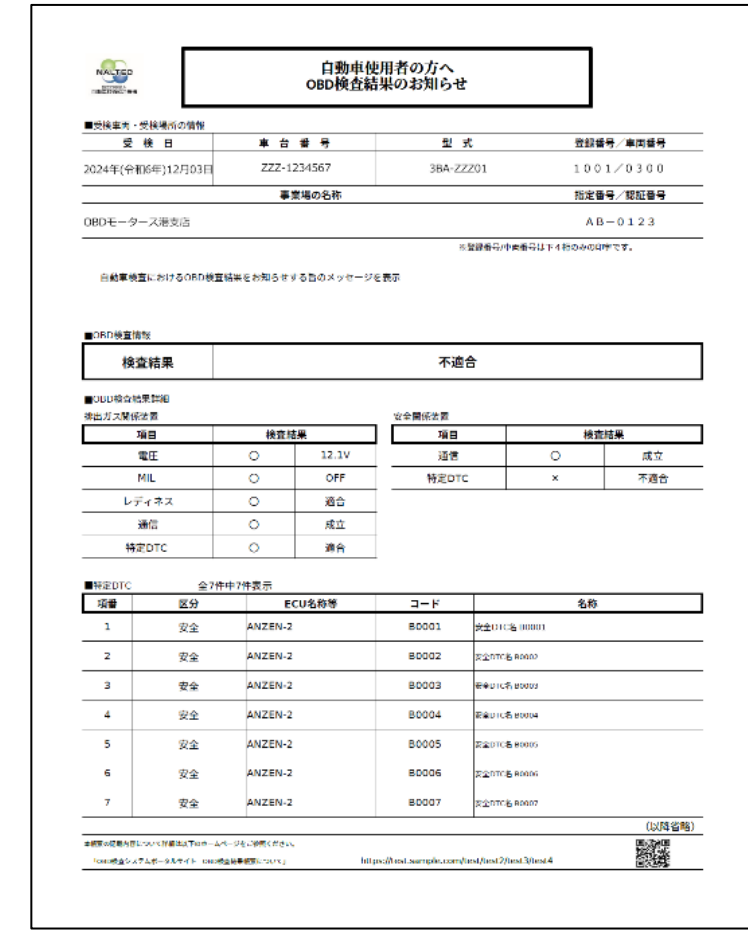

警告灯判定を行った場合、「排ガス」「安全」の欄外に "※警告灯判定結果"と表示されます

## **9.【検査結果確認講師デモ】**

前のスライドでご紹介したOBD検査結果の確認の操作について、OBD検査結果参照システムの操作を覧いただき ます。

デモ動画▶OBD[検査結果を検索する](https://youtu.be/1Xq6bZrGtZk)

※デモ動画は外部サイトへ移動します。

## **10.まとめ**

本教材でご紹介したOBD検査結果参照システムの機能をまとめます。

## ⚫ **OBD検査が必要な車両かどうかの確認**

型式や初度登録年月から、OBD検査が必要な車両かどうかを確認します。

OBD検査が必要な車両の場合、検査用スキャンツールを接続するための車両側の接続端子の位置情報など、 OBD検査やOBD確認を行うときに参考となる情報も確認できます。

## ⚫ **OBD検査やOBD確認の結果を確認**

OBD検査やOBD確認を実施した車両において、OBD検査の実施日や車両情報からOBD検査結果を確認しま す。

さらに、OBD検査またはOBD確認を実施した車両の検査結果詳細を、CSVファイルやPDFファイルとして出 力もできます。出力したCSVファイルは、外部のシステムに取り込んで利用できます。出力したPDFファイ ルは、OBD検査後に印刷して自動車使用者にお渡しできます。

## **11. 困ったときには**

システムを利用してOBD検査業務を実施中に、困ったことや分からないことがあるときは、システムの《FAQ(よ くあるご質問)》画面やOBD検査ポータル、マニュアルを確認してください。

## **《FAQ(よくあるご質問)》画面**

マニュアルやシステムを利用するときの補足説明やよくある問い合わせと回答(FAQ)を確認できます。 メニューの「FAQ(よくあるご質問)」を押すと、《FAQ(よくあるご質問)》画面が表示されます。

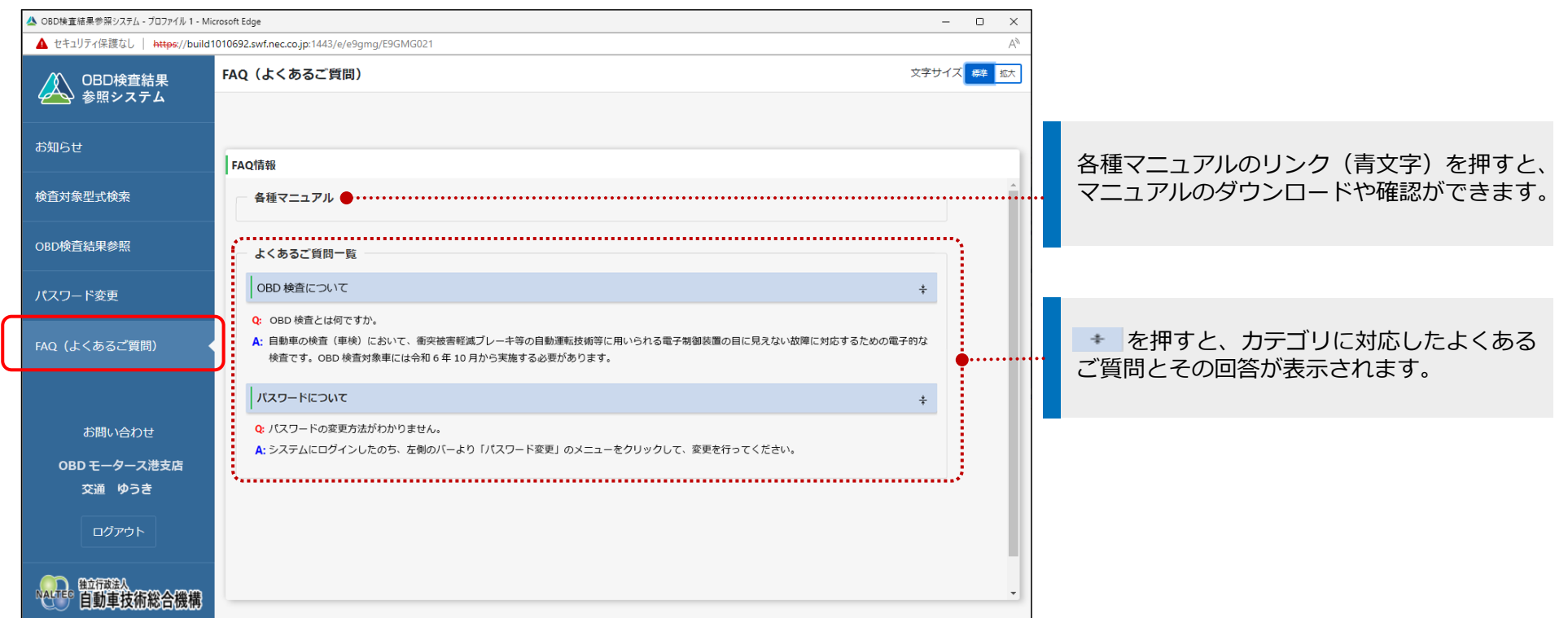

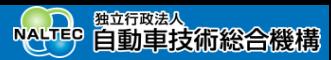

## **OBD検査ポータルサイト**

OBD検査に関する情報発信、学習支援メニューとして、「OBD検査ポータル」を設置しています。 OBD検査ポータルでは、OBD検査システムへのログイン、マニュアルの確認、動画による自主学習、お知らせの 確認、チャットボットでの問い合わせができます。また、検査用スキャンツールに関する情報が掲載されています ので、検査用スキャンツールに関するお問い合わせがあった際も情報を確認することができます。

## **https://www.obd.naltec.go.jp**

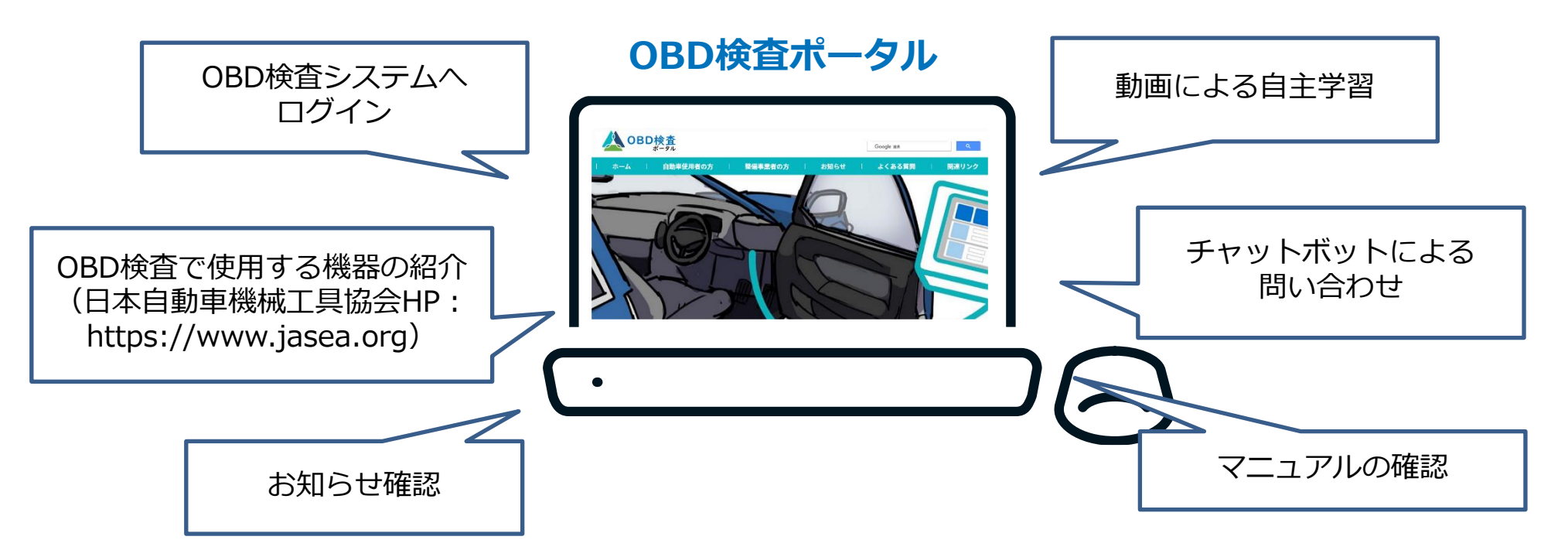

Copyright© National Agency for Automobile and Land Transport Technology  $25$ 

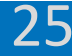

## **12.問い合わせ先紹介**

OBD検査システムについてのお問い合わせ先は以下になります。

## お問い合わせ先:**OBD検査コールセンター**

**電話番号:**0570-022-574 **対応時間:**月曜日~金曜日(祝日および12月29日から1月3日を除く)9時00分~17時00分

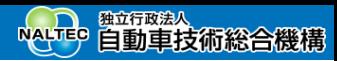

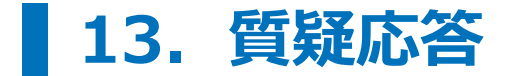

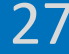

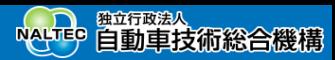

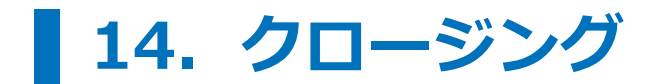

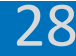

**National Agency for<br>Automobile and Land Transport Technology** 

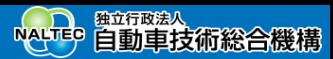

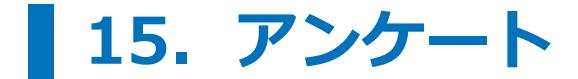

Copyright© National Agency for Automobile and Land Transport Technology

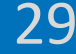